Apache NiFi 3

# **Installing and Upgrading NiFi**

**Date of Publish:** 2019-05-15

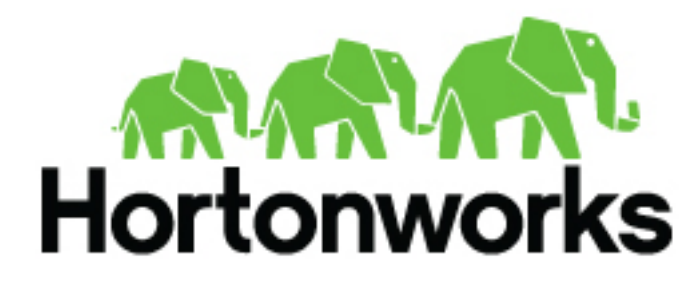

**<https://docs.hortonworks.com/>**

# **Contents**

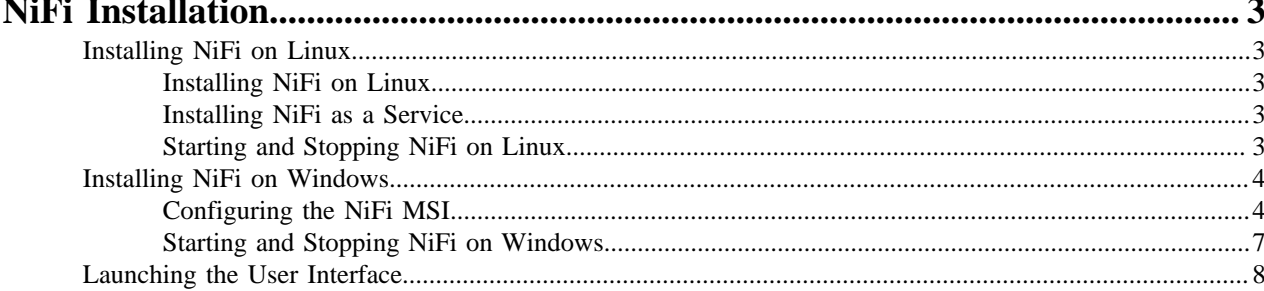

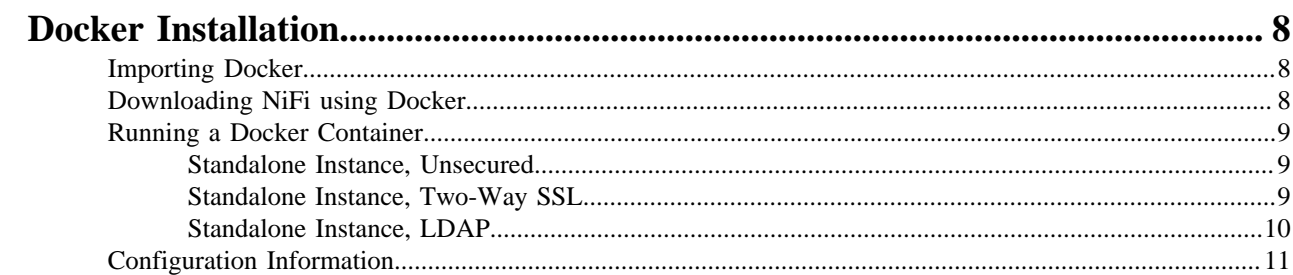

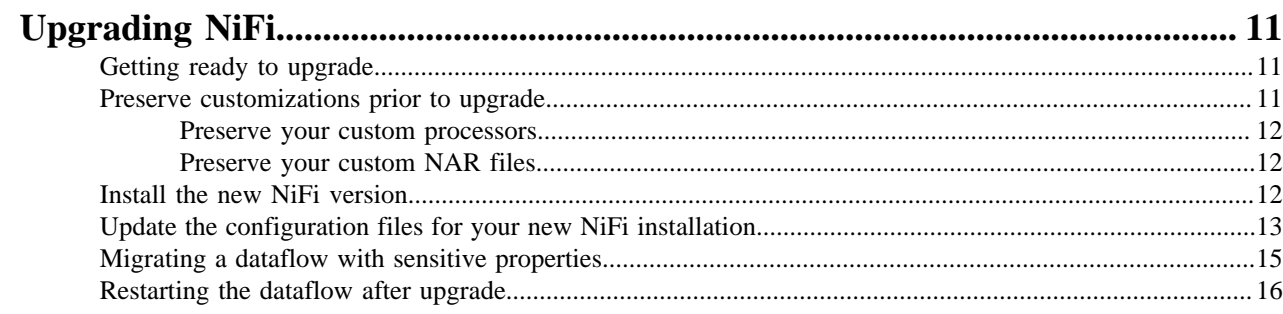

## <span id="page-2-0"></span>**NiFi Installation**

If you want to use NiFi for flow management and you do not need the extra components supplied by HDF, you can install NiFi as a stand-alone application on either a Linux or Windows operating system.

## <span id="page-2-1"></span>**Installing NiFi on Linux**

To install NiFi on a Linux operating system:

**1.** Extract the NiFi files in the repo location listed in the *HDF Release Notes* to the location from which you want to run the application.

#### <span id="page-2-2"></span>**Installing NiFi on Linux**

To install NiFi on a Linux operating system:

#### **Procedure**

- **1.** Extract the NiFi files in the repo location listed in the *HDF Release Notes* to the location from which you want to run the application.
- **2.** Proceed to the instructions for starting and stopping NiFi.

**Related Information**

[HDF Release Notes](https://docs.hortonworks.com/HDPDocuments/HDF3/HDF-3.4.1.1/release-notes/content/hortonworks-dataflow-release-notes.html)

#### <span id="page-2-3"></span>**Installing NiFi as a Service**

You can also install NiFi as a service.

#### **Procedure**

- **1.** Navigate to the NiFi installation directory.
- **2.** Enter:

bin/nifi.sh install

#### **Results**

The NiFi service is installed with the default name nifi.

You can specify a custom name by specifying that name during your install command.

For example, to install NiFi as a service with the name dataflow, enter:

bin/nifi.sh install dataflow

#### <span id="page-2-4"></span>**Starting and Stopping NiFi on Linux**

Once you have downloaded and installed NiFi, you can start it by using the command appropriate for how you want to interact with NiFi. You can start NiFi in the foreground, background, or as a service.

Starting NiFi in the foreground:

Starting NiFi in the foreground will leave the application running until you press Ctrl-C. At that time, it will initiate shutdown of the application.

**1.** From a terminal window, navigate to the NiFi installation directory.

**2.** Enter:

bin/nifi.sh run

Starting NiFi in the background:

If you start NiFi in the background, to check the status and see if NiFi is currently running, execute the command / bin/nifi.sh status. To shut down NiFi, execute the command bin/nifi.sh stop.

- **1.** From a terminal window, navigate to the NiFi installation directory.
- **2.** Enter:

```
bin/nifi.sh start
```
Starting NiFi as a service:

Once installed, you can start and stop the NiFi service by using the appropriate commands, such as sudo service nifi start and sudo service nifi stop. Additionally, you can check the running status with sudo service nifi status.

**1.** From a terminal window, enter:

sudo service nifi start

## <span id="page-3-0"></span>**Installing NiFi on Windows**

#### **About this task**

You can install a single instance of NiFi or MiNiFi on a Windows machine. Running NIFI on Windows in a clustered mode is not supported.

#### **Before you begin**

Before you begin your NiFi installation, be sure you meet the following requirements:

- Install JDK 8.0 64 bit.
- Install Java to C:/java instead of C:/Program Files.
- Recent Windows versions mark everything in C:\Program Files as read only.
- Set the JAVA\_HOME environment variable using the 8.3 style name conventions.

For example: C:\Program\jdk1.8.0.

- Ensure JAVA HOME is pointing to a 64-bit JRE/JDK.
- Ensure your system meets the minimum memory requirement for Windows which is 4GB.

#### **Procedure**

- **1.** Extract the NiFi MSI files to the location from which you want to run the application. You can find the MSI file in the *Windows Files* section of the *Release Notes*.
- **2.** Install NiFi to C:/nifi or some root folder.

#### **Related Information**

[HDF Release Notes](http://docs-dev.cloudera.com.s3.amazonaws.com/HDPDocuments/HDF3/HDF-master/release-notes/content/hortonworks-dataflow-release-notes.html)

#### <span id="page-3-1"></span>**Configuring the NiFi MSI**

The MSI adds the Windows service for NiFi. The service is configured to be executed by either a local user in the computer, or a domain user in ActiveDirectory.

**4**

#### **Using a Local User for NiFi Windows Service**

Using a local user for your NiFi Windows Service requires that you specify the appropriate user name and password during your HDF NiFi setup.

#### **About this task**

There is no prerequisite to use a Local user for the Windows service. The installer automatically sets up the user.

#### **Procedure**

**1.** If the computer is a part of a domain, then **Local User** checkbox appears in the **HDF NiFi setup** window. Check the **Local User** checkbox to specify that Local user is used to execute the installed service.

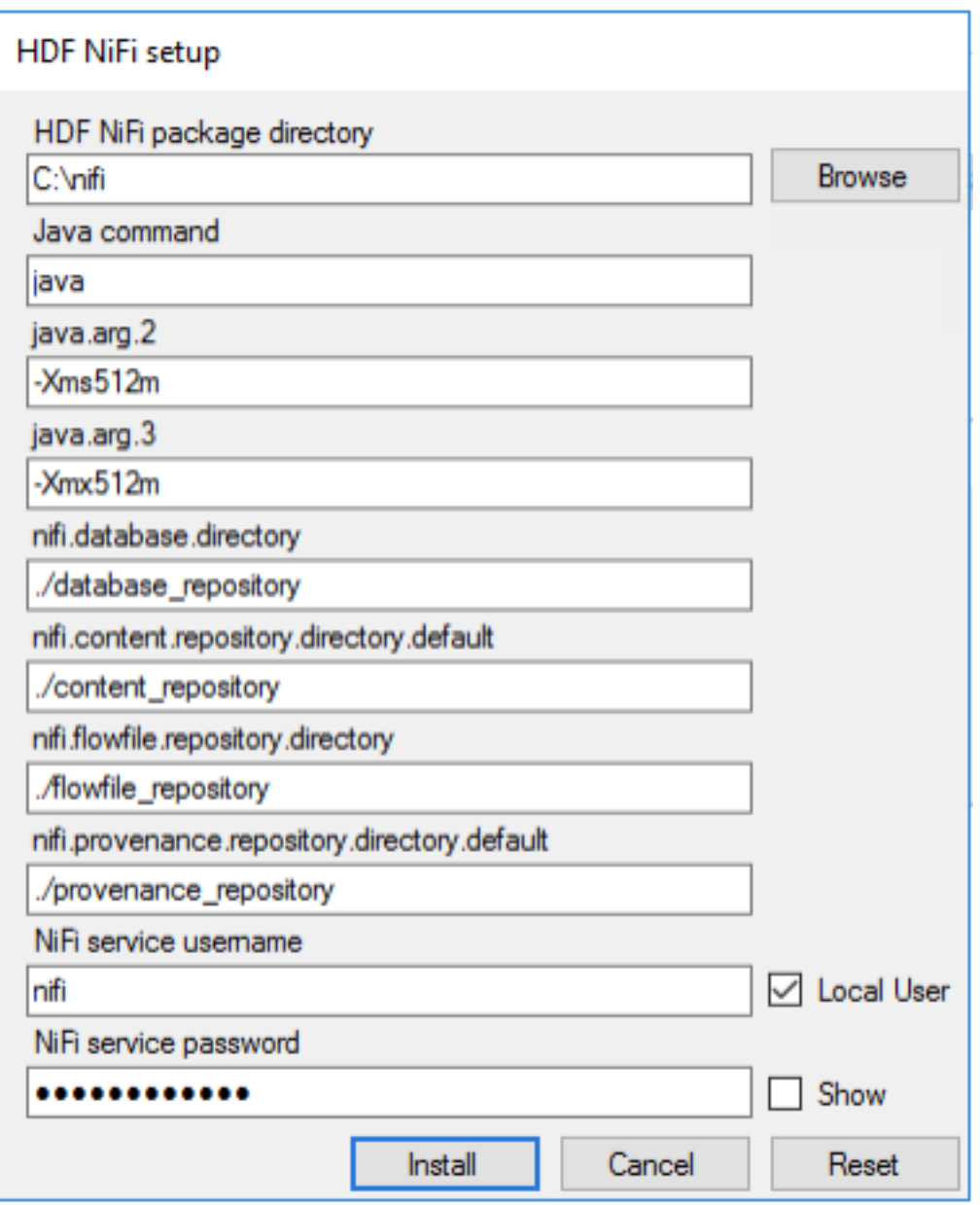

If a user specified at **NiFi service username** does not exist, the installer creates one with the specified **NiFi service password**. If the user already exists, the installer updates its password with the specified password.

- **2.** The installer also grants the following privileges to the specified user:
	- SeCreateSymbolicLinkPrivilege

• SeServiceLogonRight

#### **Using a Domain User for NiFi Windows Service**

When you are using a domain user for your NiFi Windows service, you must set and configure the appropriate permissions, Install and set up the ActiveDirectory PowerShell module, and configure the appropriate user name and password in the HDF NiFi setup window.

#### **Before you begin**

- The computer must be part of the domain.
- The specified user must exist in the domain, and a correct password must be provided.
- ActiveDirectory PowerShell module must be available.

#### **Procedure**

**1.** In the Group Policy Management Editor, set permission to 'Log on as a service.'

Log\_on\_as\_service.png

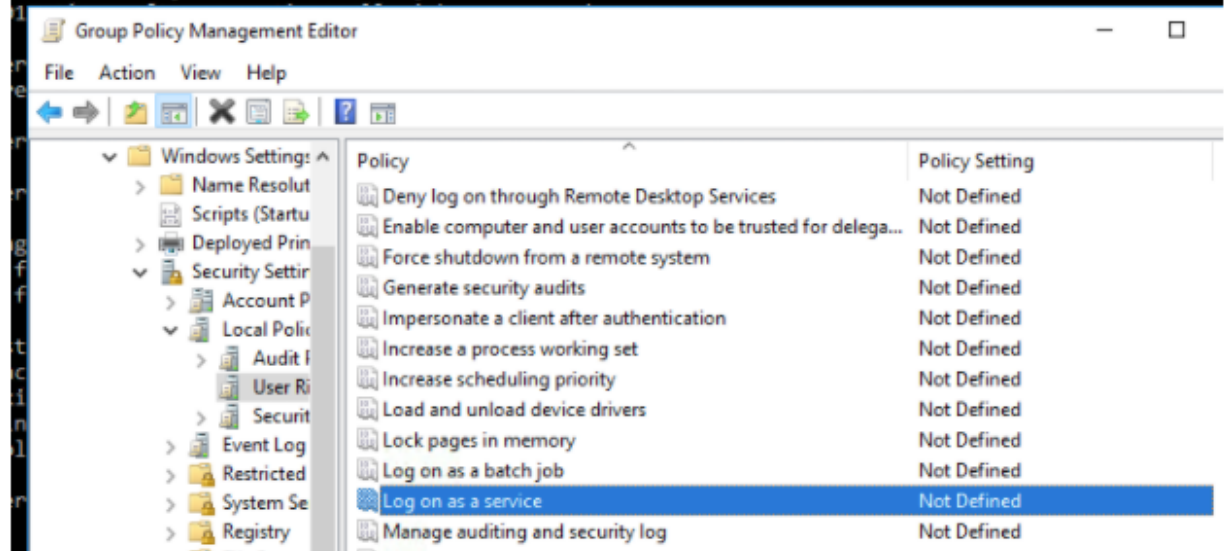

**2.** Navigate to a machine on which NiFi is installed and enter the following command:

gpupdate

The gpupdate command is a machine-wide command and can be executed from any directory on the NiFi machine.

**3.** Install the ActiveDirectory PowerShell module by entering the following in the PowerShell console:

Add-WindowsFeature RSAT-AD-PowerShell

**4.** In the HDF NiFi setup window, uncheck 'Local User' checkbox then click **Install**.

HDF\_NiFi\_setup.png

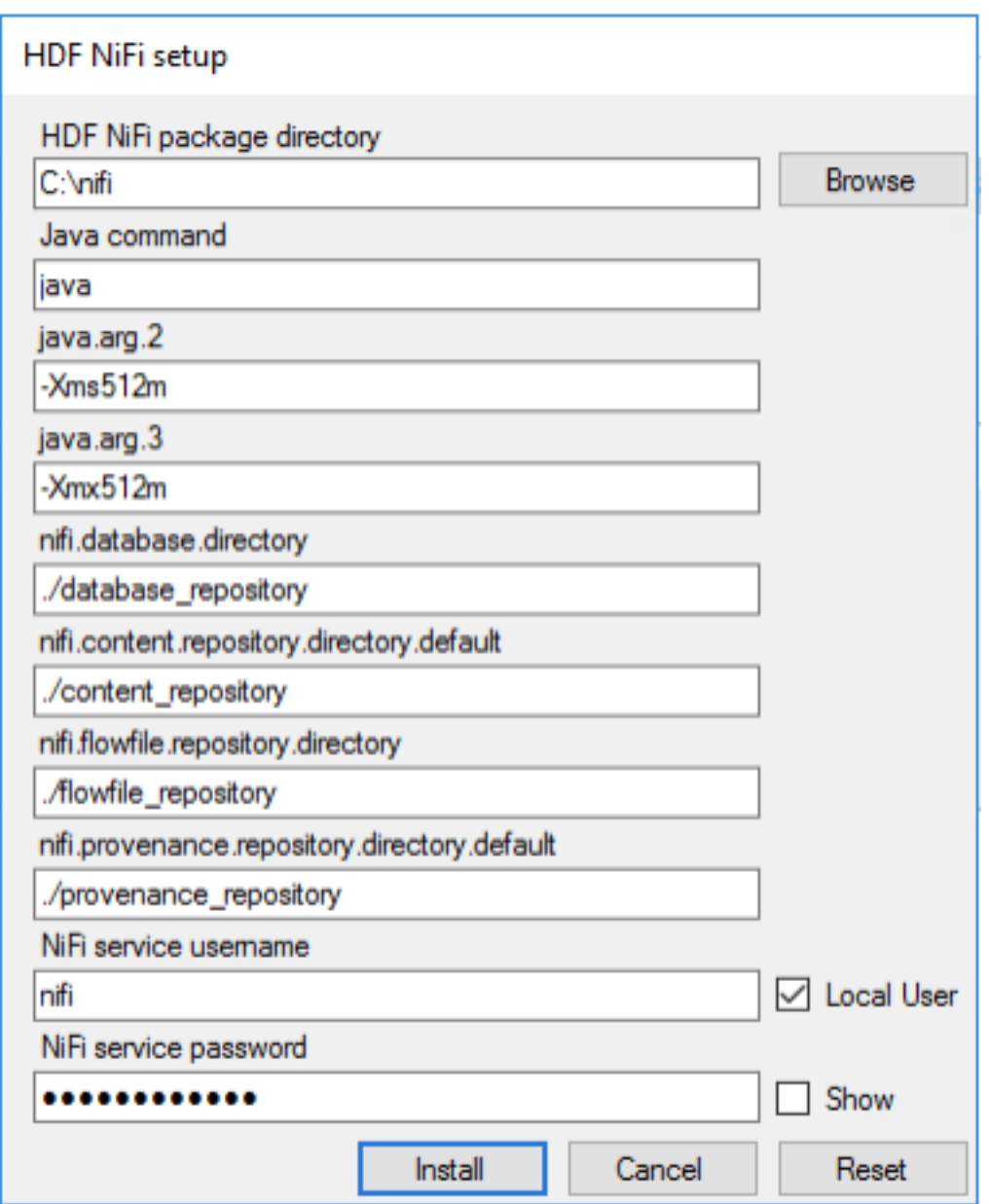

#### **What to do next**

After installation, you can update Java options at nifi-install-dir\conf\bootstrap.conf file. Repository locations are at nifi-install-dir\conf\nifi.properties file.

#### <span id="page-6-0"></span>**Starting and Stopping NiFi on Windows**

You can start NiFi by running a .bat command from the terminal, and you can stop NiFi using keyboard commands.

Starting NiFi

- **1.** From a terminal window, navigate to the NiFi installation directory.
- **2.** Enter:

```
bin\run-nifi.bat
```
Stopping NiFi

- **1.** Select the window that was launched when you started NiFi.
- **2.** Hold the Ctrl key while pressing C.

#### <span id="page-7-0"></span>**Launching the User Interface**

After you have started NiFi, you can bring up the User Interface (UI) to create and monitor dataflows.

Open a web browser and navigate to http://localhost:8080/nifi.

The toolbars at the top of the UI are very important to create your first dataflow:

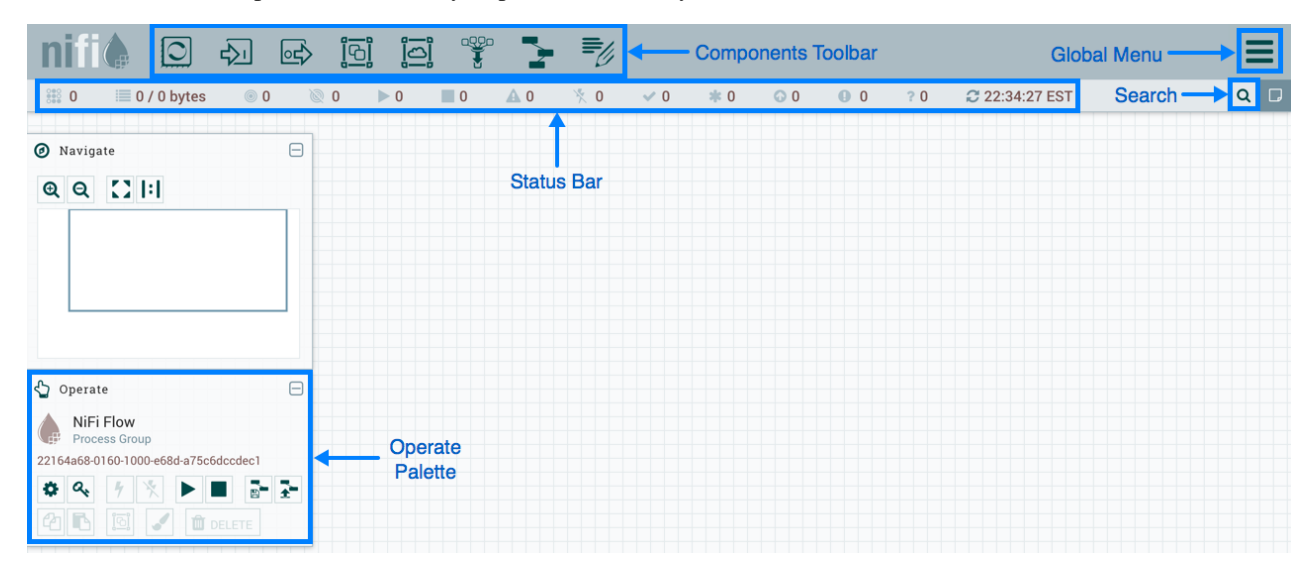

## <span id="page-7-1"></span>**Docker Installation**

You can use Docker to install NiFi to utilize the resource efficiency of a container. The NiFi Docker installation provides a Docker image and associated scripts for configuring an instance of Apache NiFi.

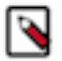

#### **Note:**

You can install a single instance of NiFi using the Docker image. Running containerized NIFI in a clustered mode is not supported.

#### <span id="page-7-2"></span>**Importing Docker**

The first step to use the NiFi Docker installation is to import Docker. Enter the following command to import Docker:

```
docker import [OPTIONS] file|URL|- [REPOSITORY[:TAG]]
```
You can use the following options:

**--change**, -c<br>Apply Dockerfile instruction to the created image

**--message**, -m Set commit message for imported image

### <span id="page-7-3"></span>**Downloading NiFi using Docker**

The second step to use the NiFi Docker installation is to download the NiFi image from the Docker hub.

For the location of the Docker hub, see the *HDF Release Notes*.

```
docker pull hortonworks/<hdf-nifi-image-name>
```
**Related Information** [HDF Release Notes](https://docs.hortonworks.com/HDPDocuments/HDF3/HDF-3.4.1.1/release-notes/content/hortonworks-dataflow-release-notes.html)

### <span id="page-8-0"></span>**Running a Docker Container**

You can run a Docker container in three environments:

#### <span id="page-8-1"></span>**Standalone Instance, Unsecured**

The standalone unsecured instance runs a NiFi instance by itself. This is the minimum configuration needed to run a NiFi instance.

```
docker run --name nifi \
-p 18080:8080 \ \ \ \ \ \-d \setminus apache/nifi:latest
```
This will provide a running instance, exposing the instance UI to the host system on port 18080, viewable at http:// localhost:18080/nifi.

#### <span id="page-8-2"></span>**Standalone Instance, Two-Way SSL**

Use this configuration to run NiFi in a standalone instance with a transport layer security protocol (SSL).

In this configuration, you must provide the following:

• Certificates and the associated configuration information.

**Note:** ۹

The AUTH environment variable is set to tls.

• A DN as provided by an accessing client certificate in the INITIAL\_ADMIN\_IDENTITY environment variable.

This value will be used to seed the instance with an initial user with administrative privileges.

• A volume to provide certificates on the host system to the container instance.

```
 docker run --name nifi \
 -v /User/dreynolds/certs/localhost:/opt/certs \
-p 18443:8443-e AUTH=tls \setminus -e KEYSTORE_PATH=/opt/certs/keystore.jks \
-e KEYSTORE TYPE=JKS \
-e KEYSTORE_PASSWORD=QKZv1hSWAFQYZ+WU1jjF5ank+l4igeOfQRp+OSbkkrs \
 -e TRUSTSTORE_PATH=/opt/certs/truststore.jks \
-e TRUSTSTORE_PASSWORD=rHkWR1gDNW3R9hgbeRsT3OM3Ue0zwGtQqcFKJD2EXWE \
-e TRUSTSTORE TYPE=JKS \
-e INITIAL_ADMIN_IDENTITY='CN=Random User, O=Apache, OU=NiFi, C=US' \
-d \setminus apache/nifi:latest
```
#### <span id="page-9-0"></span>**Standalone Instance, LDAP**

Use this configuration to run NiFi in a standalone instance with LDAP.

In this configuration, you must to provide the following:

U

• Certificates and the associated configuration information.

Optionally, if the LDAP provider of interest is operating in LDAPS or START\_TLS modes, you will need to provide certificates.

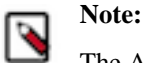

The AUTH environment variable is set to ldap.

- A DN as provided by the configured LDAP server in the INITIAL\_ADMIN\_IDENTITY environment variable.
	- This value will be used to seed the instance with an initial user with administrative privileges.
- A volume to provide certificates on the host system to the container instance.

Enter the following for a minimal connection to an LDAP server using SIMPLE authentication:

```
 docker run --name nifi \
 -v /User/dreynolds/certs/localhost:/opt/certs \
-p 18443:8443 -e AUTH=tls \
 -e KEYSTORE_PATH=/opt/certs/keystore.jks \
 -e KEYSTORE_TYPE=JKS \
-e KEYSTORE PASSWORD=QKZv1hSWAFQYZ+WU1jjF5ank+l4iqeOfQRp+OSbkkrs \
-e TRUSTSTORE PATH=/opt/certs/truststore.jks
-e TRUSTSTORE_PASSWORD=rHkWR1gDNW3R9hgbeRsT3OM3Ue0zwGtQqcFKJD2EXWE \
 -e TRUSTSTORE_TYPE=JKS \
 -e INITIAL_ADMIN_IDENTITY='cn=admin,dc=example,dc=org' \
 -e LDAP_AUTHENTICATION_STRATEGY='SIMPLE' \
 -e LDAP_MANAGER_DN='cn=admin,dc=example,dc=org' \
-e LDAP_MANAGER_PASSWORD='password' \
 -e LDAP_USER_SEARCH_BASE='dc=example,dc=org' \
-e LDAP_USER_SEARCH_FILTER='cn={0}' \
-e LDAP_IDENTITY_STRATEGY='USE_DN' \
 -e LDAP_URL='ldap://ldap:389' \
-d \setminus apache/nifi:latest
```
You can add the following, optional environment variables to the above command when connecting to a secure LDAP server configured with START\_TLS or LDAPS:

 -e LDAP\_TLS\_KEYSTORE: '' -e LDAP\_TLS\_KEYSTORE\_PASSWORD: '' -e LDAP\_TLS\_KEYSTORE\_TYPE: '' -e LDAP\_TLS\_TRUSTSTORE: '' -e LDAP\_TLS\_TRUSTSTORE\_PASSWORD: '' -e LDAP\_TLS\_TRUSTSTORE\_TYPE: ''

## <span id="page-10-0"></span>**Configuration Information**

The following ports are specified by the Docker container for NiFi operation within the container and can be published to the host:

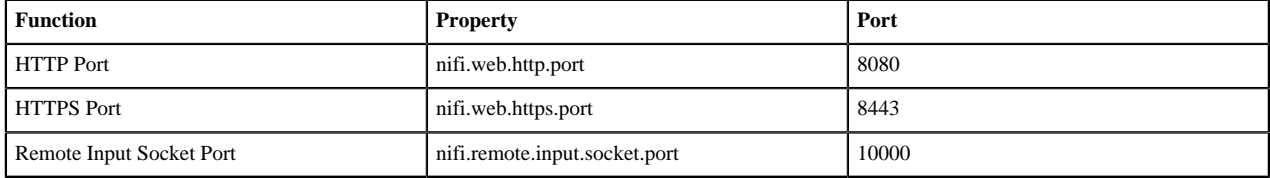

## <span id="page-10-1"></span>**Upgrading NiFi**

If you are upgrading a cluster, All Nodes must be upgraded and stopped before starting new Apache NiFi nodes. Your cluster cannot contain nodes with different versions.

## <span id="page-10-2"></span>**Getting ready to upgrade**

Before you upgrade Apache NiFi, it is helpful to identify your upgrade path, review changes to the NiFi version to which you are upgrading, and prepare for any changes needed to your environment before or immediately after upgrade.

Interoperability and support information

If you are upgrading NiFi on a Linux operating system, refer to the *Hortonworks Support Matrix* for interoperability and support information for your version of HDF.

If you are upgrading NiFi on a Windows machine, the following Windows versions have been tested:

- Windows Server 2016
- Windows Server 2012 R2

On Windows operating systems, the following upgrade path has been tested:

• HDF 3.1.0 running Apache NiFi 1.5.0 to HDF 3.4.1.1 running Apache NiFi 1.9.0

Review migration guidance

Identify the version of Apache NiFi you are running, and the version of Apache NiFi to which you want to upgrade. Review the *Apache NiFi migration guidance* to be aware of changes made between versions and the impact they may have on your existing dataflows.

Clear queues and shutdown NiFi

Before you begin your NiFi upgrade, stop all the source processors to prevent the ingestion of new data, allow your NiFi flowfile processing queues to empty completely, and then stop NiFi.

#### **Related Information**

[Apache NiFi migration guidance](https://cwiki.apache.org/confluence/display/NIFI/Migration+Guidance) [Hortonworks Support Matrix](https://supportmatrix.hortonworks.com/)

### <span id="page-10-3"></span>**Preserve customizations prior to upgrade**

If you have created any custom processors or customized any of the default NiFi Archive files that you would like to persist after the upgrade, you should preserve them during the upgrade.

#### <span id="page-11-0"></span>**Preserve your custom processors**

If you have written custom processors, you can preserve them during the upgrade if you store them in a central location.

#### **Procedure**

- **1.** Create a second library directory, called custom\_lib.
- **2.** Move your custom processors to this new lib directory.
- **3.** Add a new line to the nifi.properties file to specify this new lib directory:

```
nifi.nar.library.directory=./lib
nifi.nar.library.directory.custom=/opt/configuration_resources/custom_lib
```
#### <span id="page-11-1"></span>**Preserve your custom NAR files**

If you have customized any of the default NiFi Archive (NAR) files, upgrading NiFi overwrites these changes. To preserve the customization:

#### **Procedure**

- **1.** Identify and save the changes you made to the default NAR files.
- **2.** Perform your NiFi upgrade.
- **3.** Implement the same NAR file changes in your new NiFi instance.
- **4.** Start your dataflow.

## <span id="page-11-2"></span>**Install the new NiFi version**

Install the new NiFi into a directory parallel to the existing NiFi installation.

#### **Procedure**

- **1.** Download the latest version of Apache NiFi. You can find the latest NiFi download location in the *HDF Release Notes*.
- **2.** If you are installing NiFi on a Linux system, uncompress the NiFi .tar file into a directory parallel to your existing NiFi directory:

tar -xvzf file-name

For example, if your existing NiFi installation is installed in /opt/nifi/nifi-1.0.0.2.0.2.0-17/, install your new NiFi version in a path similar to /opt/nifi/nifi-1.2.0.3.0.2.0-76/.

**3.** If you are installing NiFi on Windows, double click the NiFi .zip file to expand it, and then copy the expanded installation file into a directory parallel to your existing NiFi directory.

For example, if your existing NiFi installation directory is C:\nifi\nifi-1.5.0.3.1.0.0-564\, expand your new NiFi version in a path similar to C:\nifi\nifi-1.9.0.3.4.1.1-4\

- **4.** Create or update a symlink: /opt/nifi/current # /opt/nifi/<nifi build dir>
- **5.** If you are upgrading a NiFi cluster, repeat these steps on each node in the cluster.

#### **Related Information**

[HDF Release Notes](https://docs.hortonworks.com/HDPDocuments/HDF3/HDF-3.4.1.1/release-notes/content/hortonworks-dataflow-release-notes.html)

## <span id="page-12-0"></span>**Update the configuration files for your new NiFi installation**

Use the configuration files from your existing NiFi installation to manually update the corresponding properties in your new NiFi deployment.

#### **About this task**

Do not copy configuration files from your existing NiFi version to the new NiFi version unless otherwise directed below. The newer configuration files may introduce new properties that would be lost if you copy and paste configuration files.

#### **Procedure**

- **1.** Use the following table to update the configuration files located in  $\langle$  installation-directory>/conf.
- **2.** Double check all configured properties for typos.

#### **Table 1: Configuration File Changes**

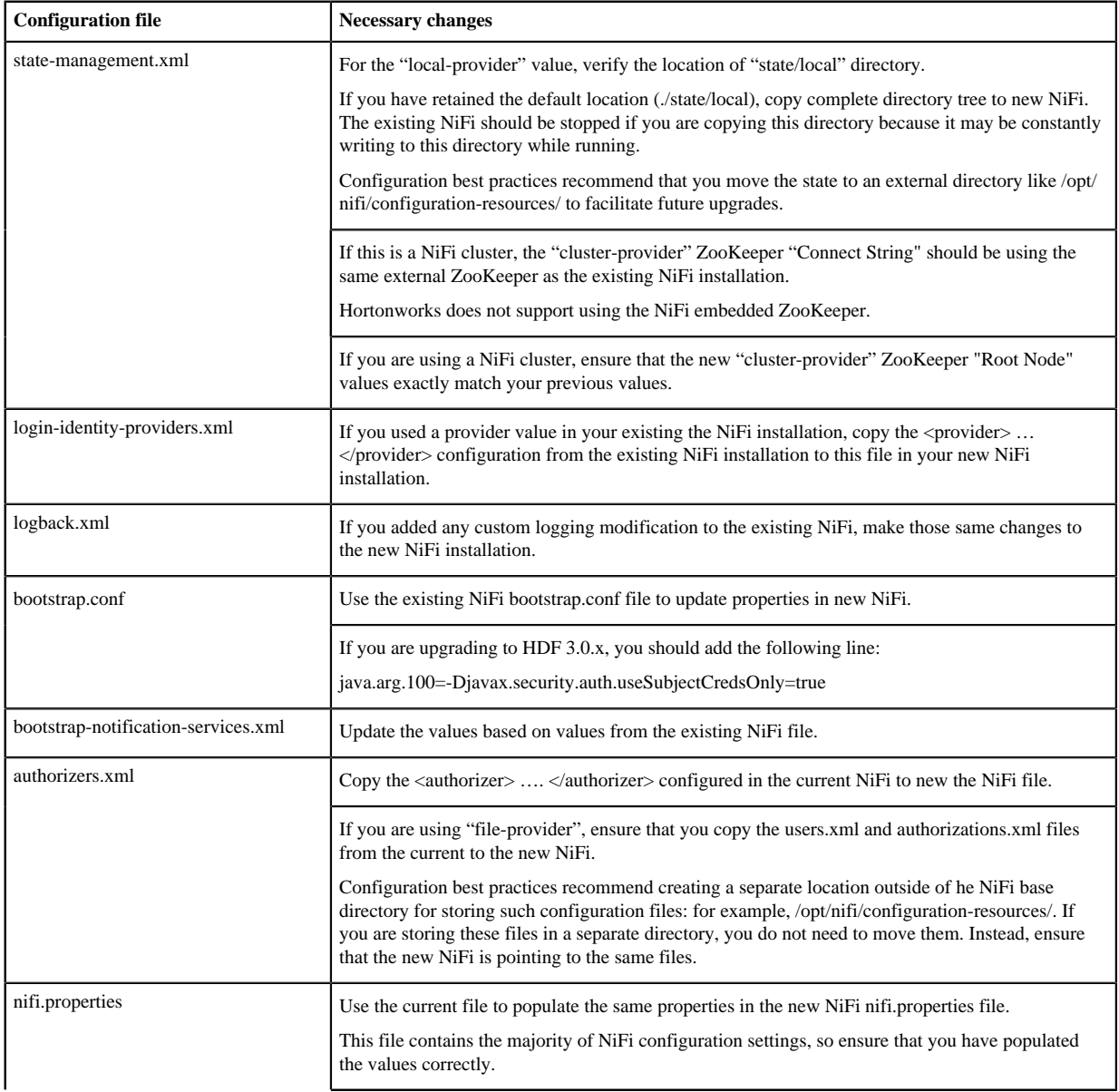

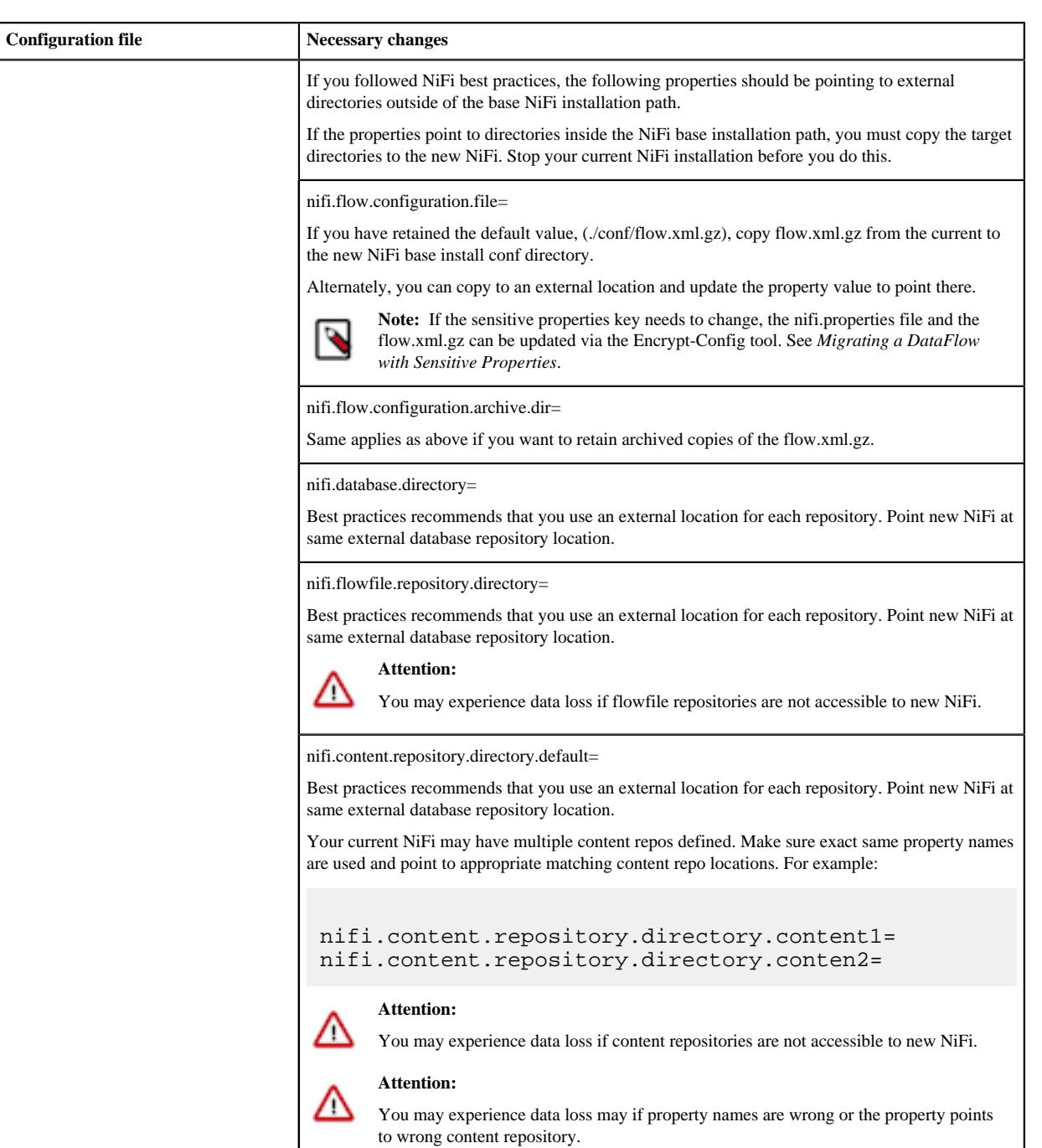

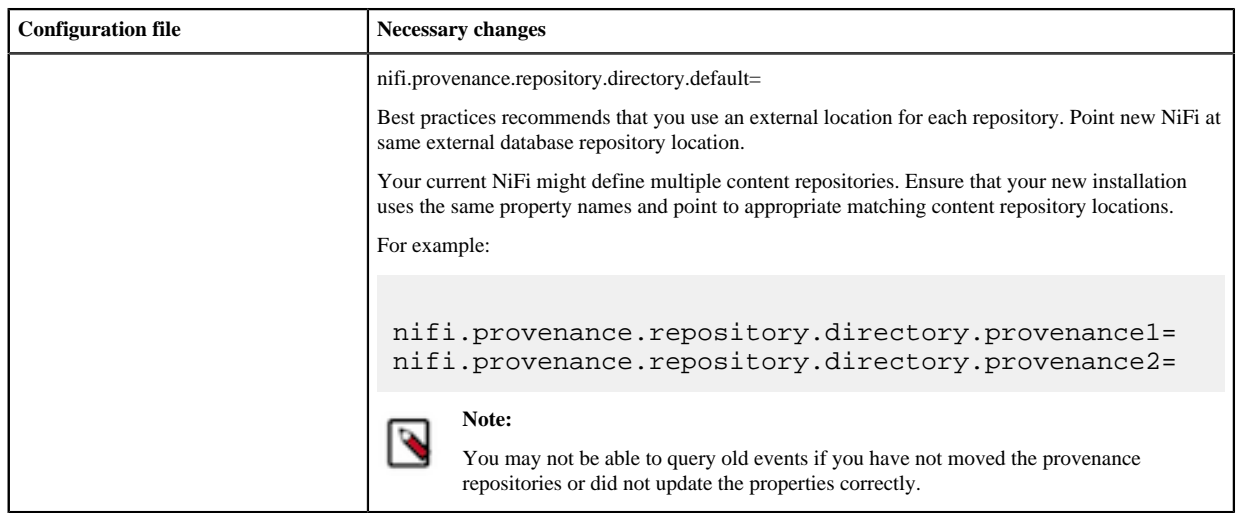

## <span id="page-14-0"></span>**Migrating a dataflow with sensitive properties**

When you set a value for nifi.sensitive.props.key in nifi.properties, that key is used to encrypt sensitive properties like component passwords in the flow. If you need to change the sensitive properties key value, you can use the Encrypt-Config tool in the NiFi Toolkit to migrate the sensitive properties key to a new value and update the flow.xml.gz file.

#### **About this task**

The Encrypt-Config tool performs the following actions:

- Reads the existing flow.xml.gz and decrypts the sensitive values using the current key.
- Encrypts all the sensitive values with a specified new key.
- Updates the nifi.properties and flow.xml.gz files or creates new versions of them.

#### **Procedure**

Run the following command:

```
$ ./nifi-toolkit-<version>/bin/encrypt-config.sh 
-f /path/to/nifi/nifi-<source-version>/conf/flow.xml.gz 
-g /path/to/nifi/nifi-<target-version>/conf/flow.xml.gz 
-s <new-password> 
-n /path/to/nifi/nifi-<source-version>/conf/nifi.properties 
-o /path/to/nifi/nifi-<target-version>/conf/nifi.properties 
-x
```
Where:

- -f Specifies the source flow.xml.gz.
- -g Specifies the destination flow.xml.gz.
- -s Specifies the new sensitive properties key.
- -n Specifies the source nifi.properties.
- -o Specifies the destination nifi.properties.
- $\bullet$  -x Tells the Encrypt-Config tool to only process the sensitive properties.

For more information, see the *Encrypt-Config Tool* section in the *NiFi Toolkit Guide*.

#### **Related Information**

[Using the Apache NiFi Toolkit](https://docs.hortonworks.com/HDPDocuments/HDF3/HDF-3.4.1.1/nifi-toolkit/content/overview.html)

## <span id="page-15-0"></span>**Restarting the dataflow after upgrade**

After you have installed and configured the new NiFi cluster, complete the upgrade process by configuring your new NiFi cluster to take over flow management tasks.

#### **Procedure**

- **1.** Set the directory and file ownership of your new NiFi instance to match the current owner and permissions of the existing NiFi instance.
- **2.** If you have not already done so, stop your existing NiFi instance.

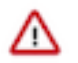

#### **Attention:**

Do not start your new NiFi installation while the existing NiFi installation is still running. You may experience data loss if both NiFi configurations are pointing at any of the same external configuration files, repositories, or similar.

- **3.** Start your new NiFi instance as the same user as for your existing NiFi instance.
- **4.** If your existing NiFi instance was configured to run as a service, update any symlinks or service scripts to point to new NiFi version executables.